$\begin{array}{|c|c|} \hline \text{on } \text{PC} \\ \hline \text{on } \text{PC} \end{array}$ 

**Цель.** Это руководство содержит пошаговые инструкции для поставщиков услуг, использующих брелок для записи отработанного времени в систему OR PTC DCI. **Результат.** Поставщики услуг будут правильно вносить отработанное время в систему OR PTC DCI с помощью брелока. При выполнении инструкций все записи будут соответствовать требованиям электронного подтверждения визита (Electronic Visit Verification, EVV). **Ссылки:**  Табели учета рабочего времени для брелока (необязательно): [английский](https://www.oregon.gov/dhs/APD/ORPTC/Documents/FOB%20Timesheet.pdf) — English, [арабский](https://www.oregon.gov/dhs/APD/ORPTC/Documents/FOB%20Timesheet%20fillable_Ar.pdf) — عربى, [фарси](https://www.oregon.gov/dhs/APD/ORPTC/Documents/FOB%20Timesheet%20fillable_fa.pdf) — فارسی, [кхмерский \(камбоджийский\)](https://www.oregon.gov/dhs/APD/ORPTC/Documents/FOB%20Timesheet%20fillable_kh.pdf) — ثەر [корейский](https://www.oregon.gov/dhs/APD/ORPTC/Documents/FOB%20Timesheet%20fillable_ko.pdf) — 한국어, [лаосский](https://www.oregon.gov/dhs/APD/ORPTC/Documents/FOB%20Timesheet%20fillable_la.pdf) — نارسی — фарси <mark>[नेपाली](https://www.oregon.gov/dhs/APD/ORPTC/Documents/FOB%20Timesheet%20fillable_ne.pdf),</mark> [румынский](https://www.oregon.gov/dhs/APD/ORPTC/Documents/FOB%20Timesheet%20fillable_ro.pdf) — Română, [русский](https://www.oregon.gov/dhs/APD/ORPTC/Documents/FOB%20Timesheet%20fillable_ru.pdf), [упрощенный китайский](https://www.oregon.gov/dhs/APD/ORPTC/Documents/FOB%20Timesheet%20fillable_sch.pdf) — **简体中文**, <u>[сомалийский](https://www.oregon.gov/dhs/APD/ORPTC/Documents/FOB%20Timesheet%20fillable_so.pdf) — Soomaali,</u> [испанский](https://www.oregon.gov/dhs/APD/ORPTC/Documents/FOB%20Timesheet%20fillable_sp.pdf) — Español, [традиционный китайский](https://www.oregon.gov/dhs/APD/ORPTC/Documents/FOB%20Timesheet%20fillable_tch.pdf) — **傳統漢語**, [вьетнамский](https://www.oregon.gov/dhs/APD/ORPTC/Documents/FOB%20Timesheet%20fillable_vi.pdf) — Tiếng Việt. Табели учета рабочего времени для брелока также есть в местном офисе.

**Шаги для выполнения процесса:**

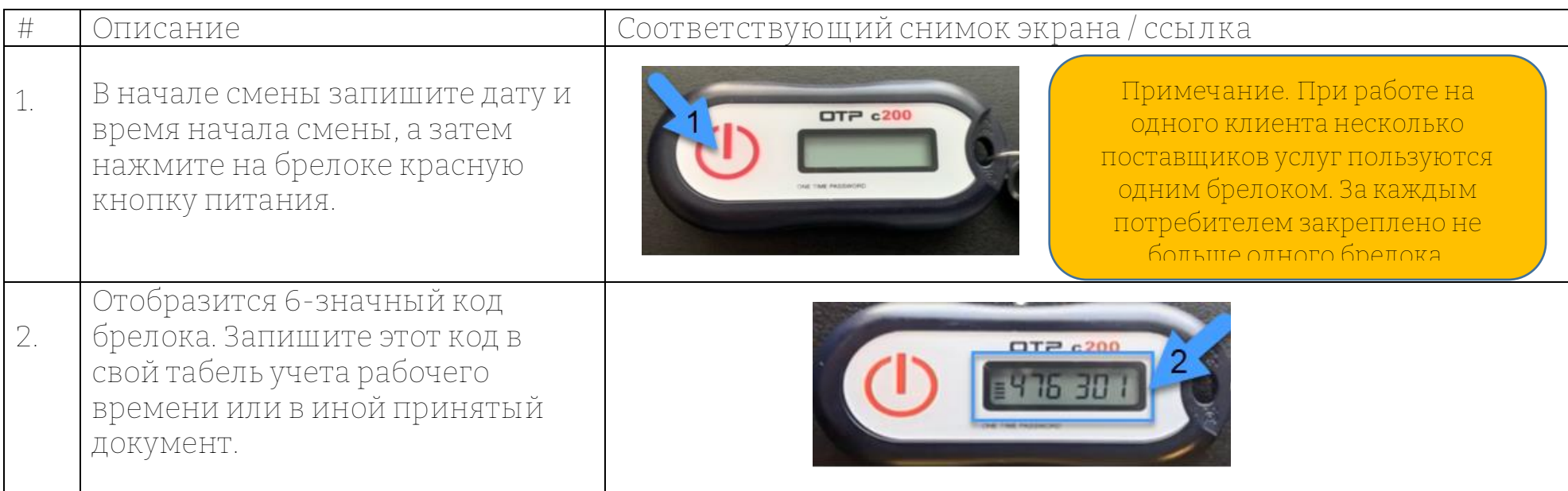

Версия 2.0, 15.08.2022 г. RUSSIAN *Конфиденциальная информация, являющаяся собственностью компании: не подлежит распространению* 1

 $D\frac{m}{2}$ 

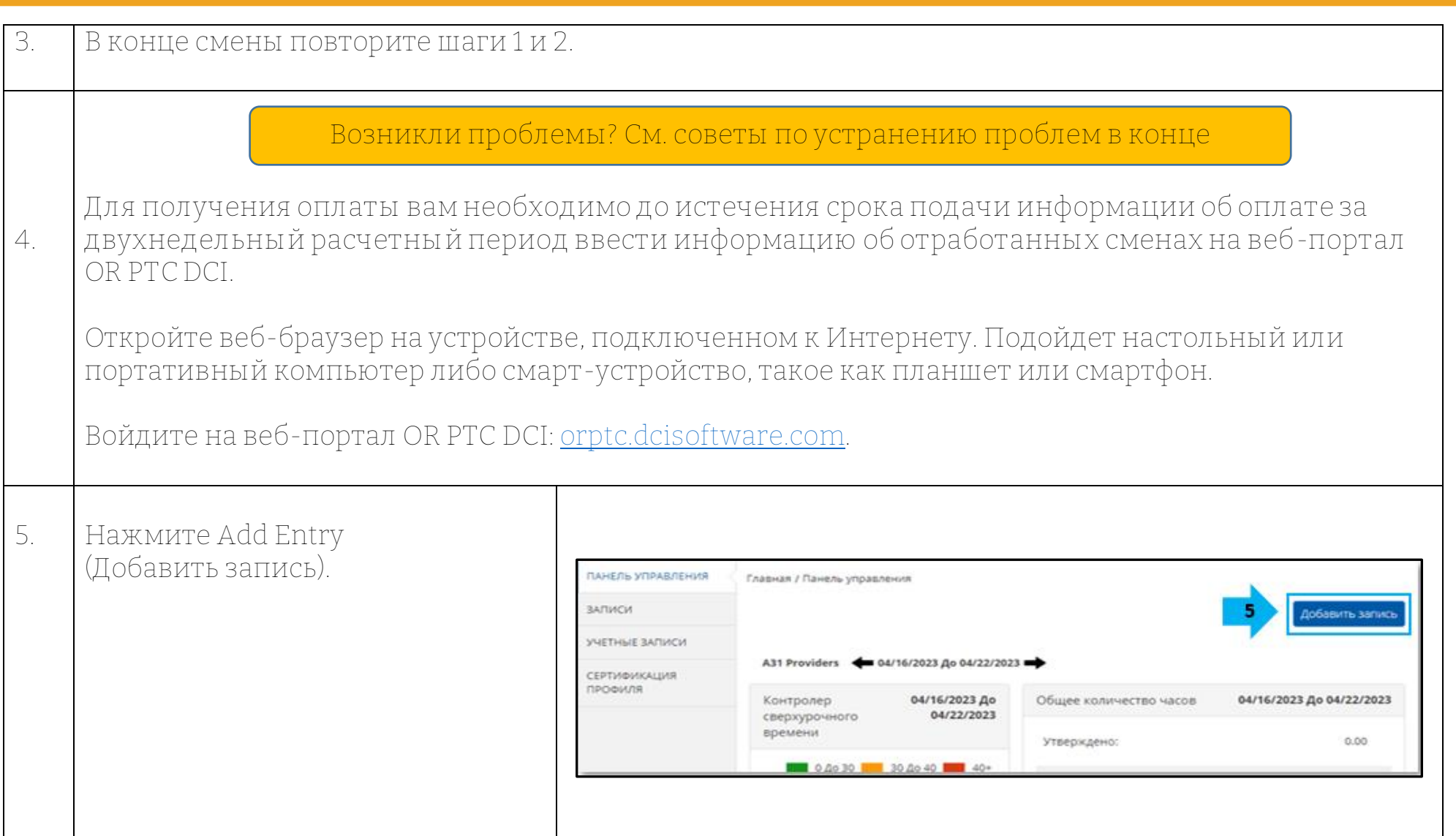

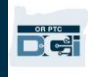

 $\times$ 

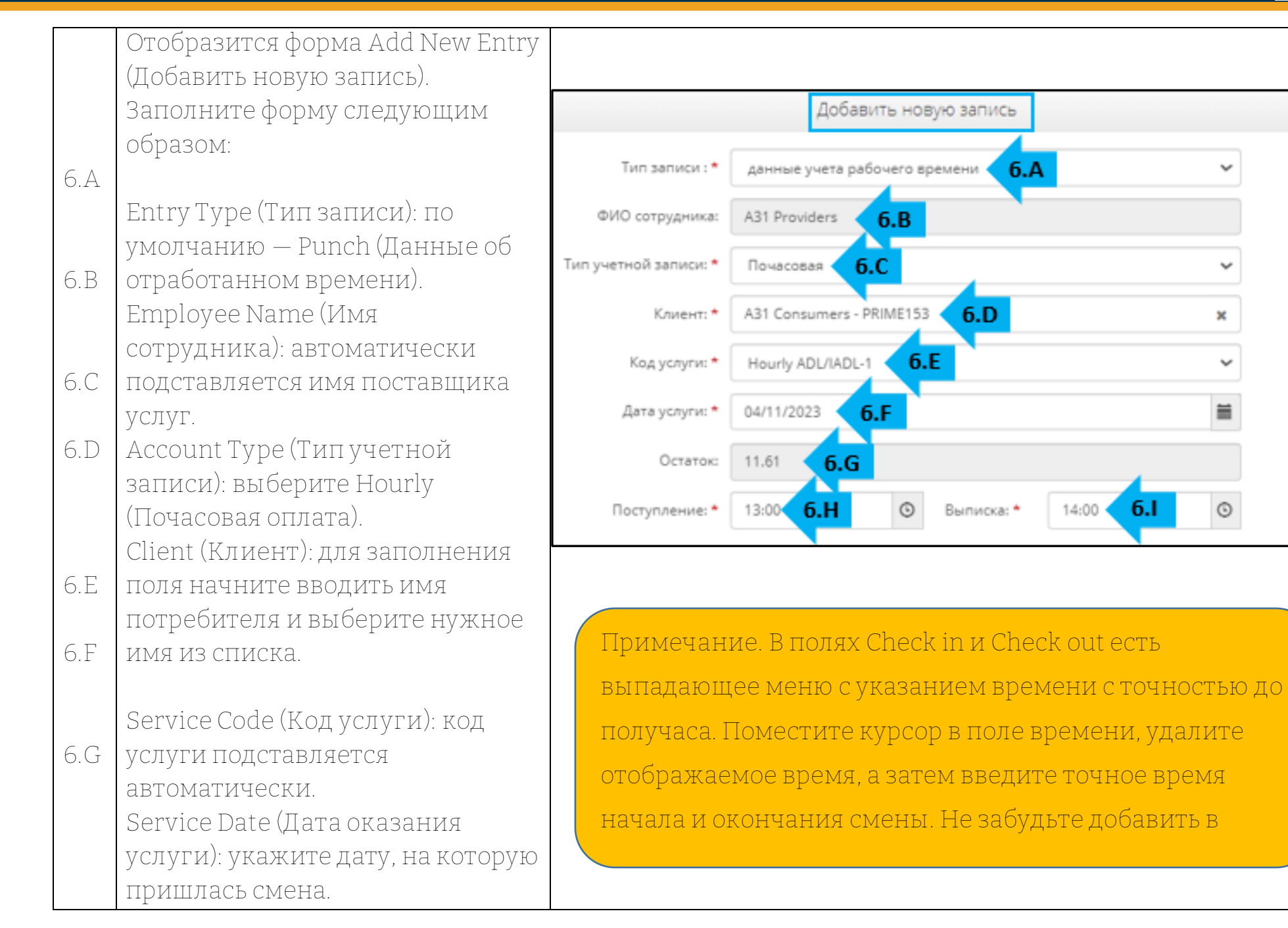

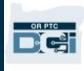

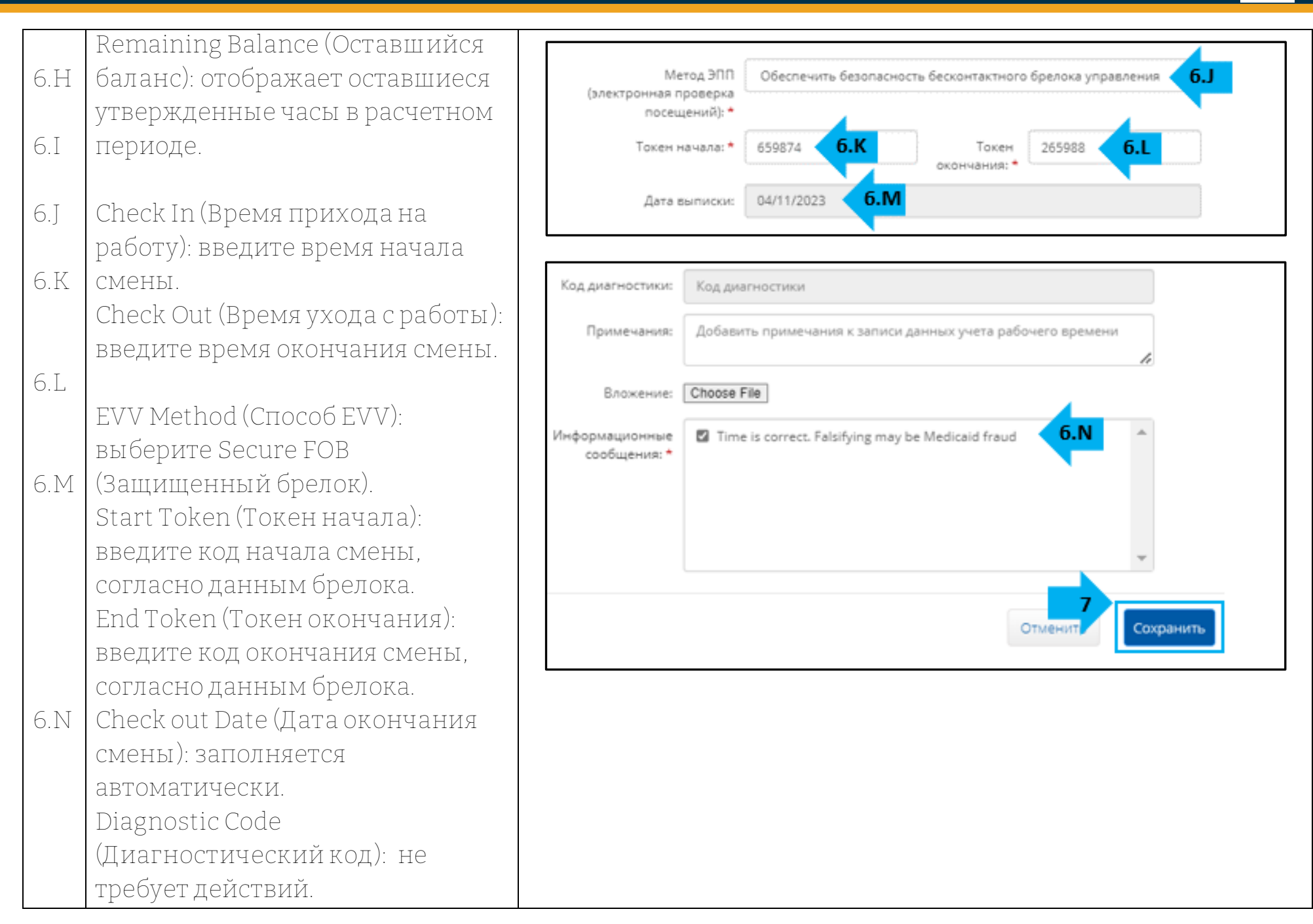

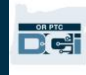

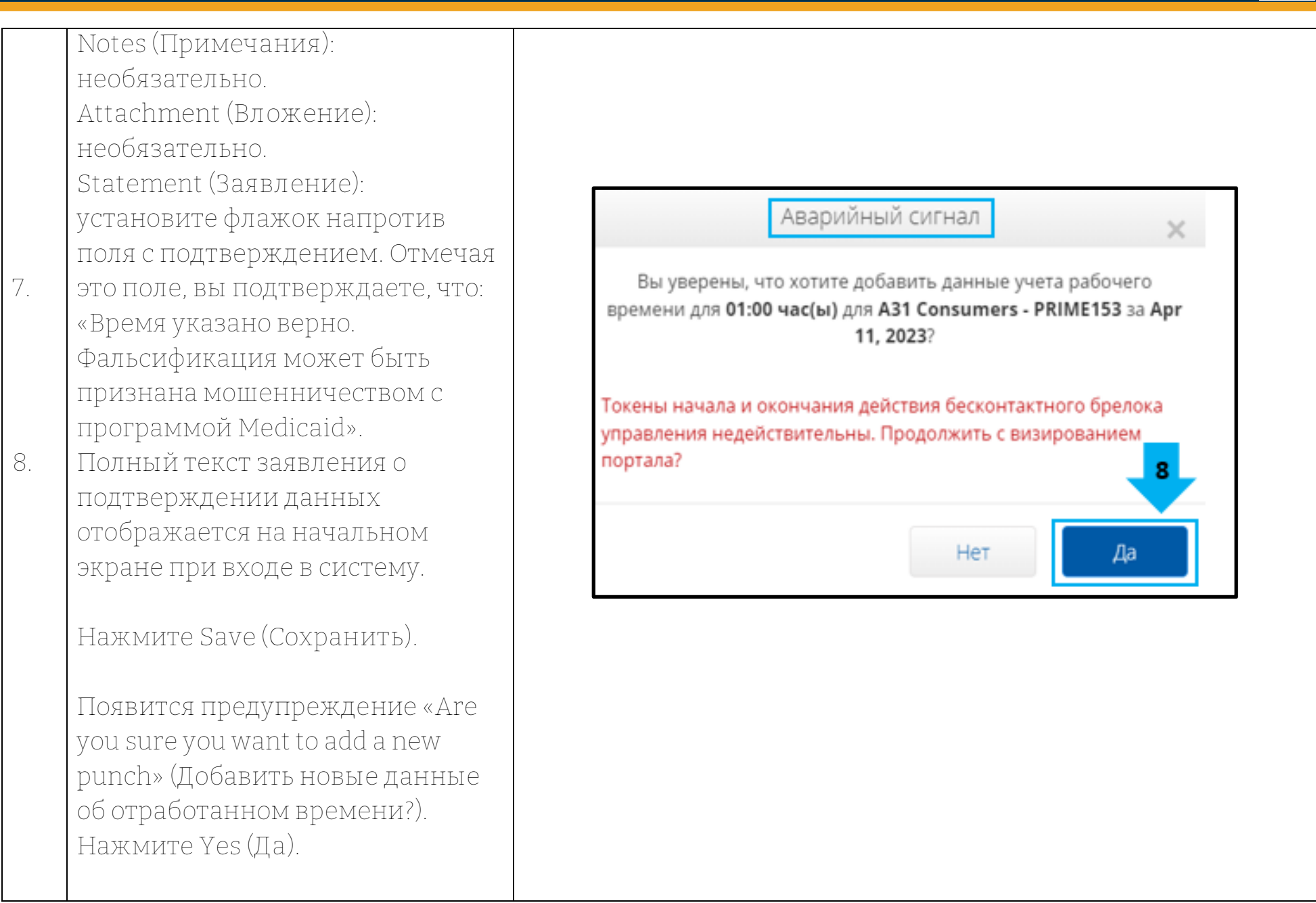

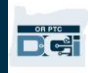

## *Устранение проблем*

#### *После нажатия на кнопку код исчез прежде, чем я успел (-а) его записать.*

Брелок имеет встроенный таймер. Он отображается слева от кода в виде столбика линий (см.

рисунок ниже). Таймер появляется при нажатии на красную кнопку, и по мере истечения времени

линии исчезают. Если вы нажали на красную кнопку включения и увидели всего одну-две линии, дождитесь, пока линии таймера исчезнут и дисплей погаснет. Нажмите на красную кнопку включения еще раз; на экране появится новый код, и у вас будет больше времени, чтобы его записать.

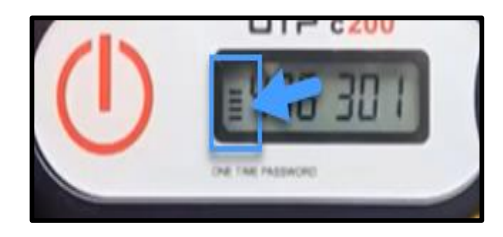

#### *Я случайно нажал (-а) на кнопку больше одного раза.*

Если вы снова нажмете на кнопку, на дисплее брелока отобразится новый код. После исчезновения коды не появляются повторно. Запишите новый код, отобразившийся на дисплее брелока.

*После ввода всех данных в форму Add New Entry (Добавить новую запись) появляется надпись, что токены не совпадают.*

Возможно, вы неверно записали код брелока или неправильно ввели время. Форма отображает время с точностью до получаса (30 минут). Поместите курсор в поле времени, удалите отображаемое время, а затем введите точное время начала и окончания смены. Не забудьте добавить в конце AM (до полудня) или PM (после полудня). (*Например, 1:16 PM.*)

Если это не поможет, измените значение в поле EVV Method (Способ EVV) с Secure FOB (Защищенный брелок) на Portal Signoff (Выход из портала), чтобы внести данные о ранее отработанной смене.

*Проблема не устранена после выполнения всех шагов по устранению проблем.* Отнесите брелок в местный офис. Там проверят его исправность и при необходимости заменят брелок.

**DAPTC**